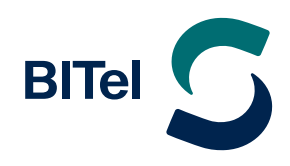

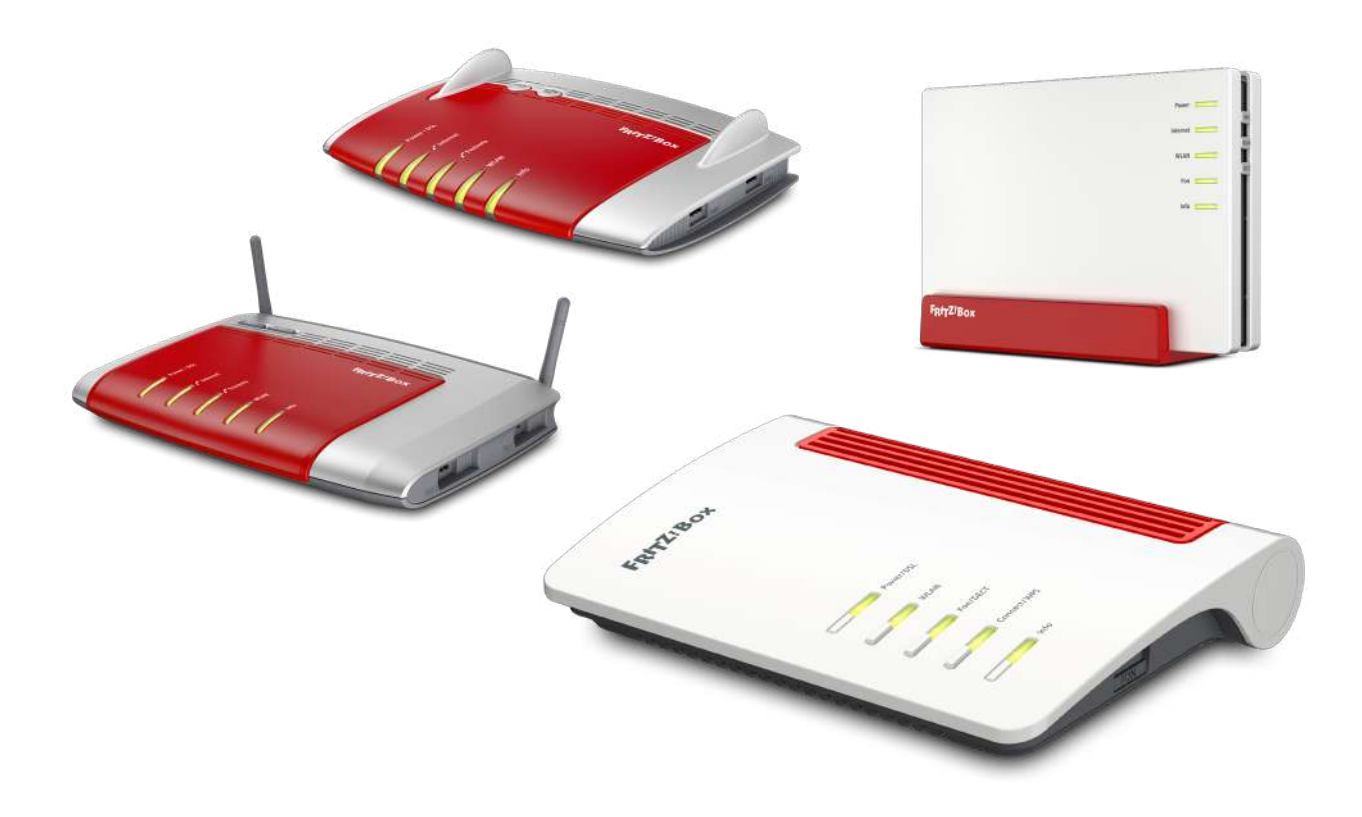

# **Installationsanleitung AVM FRITZ!Box**

# **am Glasfaser Anschluss der BITel**

Nutzen Sie diese Anleitung, wenn Sie einen BITel-Tarif haben. z.B: meinGlasfaser 100, meinGlasfaser 250, meinGlasfaser 500, meinGlasfaser 1000

# **Inhaltsverzeichnis**

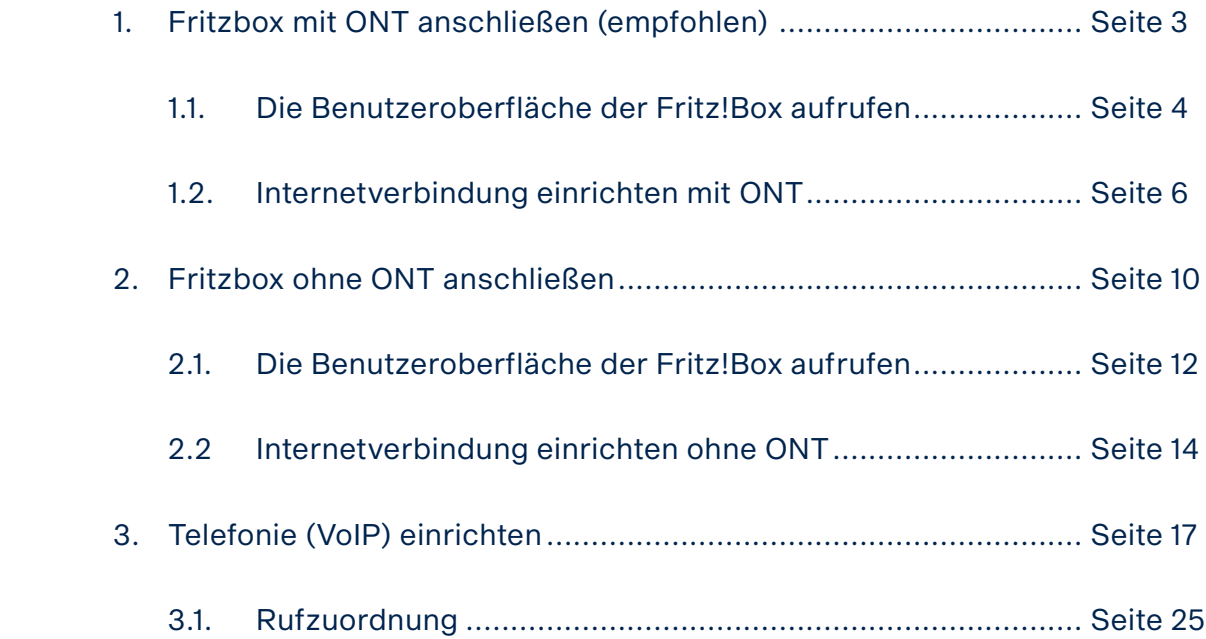

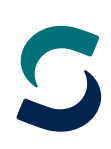

# <span id="page-2-0"></span>**1. Fritzbox mit ONT anschließen (empfohlen)**

Die verschiedenen FRITZ!Boxen haben auch unterschiedlich viele Anschlüsse.

Die grundlegenden Anschlüsse sind aber bei allen FRITZ!Boxen vorhanden. Die Bilder sind vereinfacht und dienen nur der Anschaulichkeit. Die Anschlüsse können an Ihrer FRITZ!Box an einer anderen Position sein. Es können auch mehr oder weniger Anschlussmöglichkeiten vorhanden sein als auf den Bildern dargestellt.

- $\rightarrow$  Stellen Sie sicher, dass der ONT (Nokia Glasfasermodem) mit Strom versorgt ist. Die Power Lampe sollte leuchten.
- $\rightarrow$  Prüfen Sie am Tag der Anschaltung, ob die PON Lampe am ONT leuchtet. Wenn die PON Lampe aus ist oder blinkt, kontaktieren Sie bitte die BITel Störungsstelle unter 0521-3293 111
- i Verbinden Sie die FRITZ!Box mit dem ONT indem Sie ein LAN Kabel (mind. CAT 6) **am ONT bei GE bzw. LAN1** anschließen und an der **Fritz!Box am WAN Anschluss**. Manche FRITZ!Boxen haben einen separaten blauen WAN Anschluss (z.B: FRITZ!Box 7590, 5590). Andere FRITZ!Boxen nutzen LAN1 als WAN Anschluss (z.B: FRITZ!Box 7430, 7490, 7530, 5530).
- $\rightarrow$  Der DSL-Anschluss der FRITZ!Box wird bei einem Glasfaseranschluss nicht genutzt!

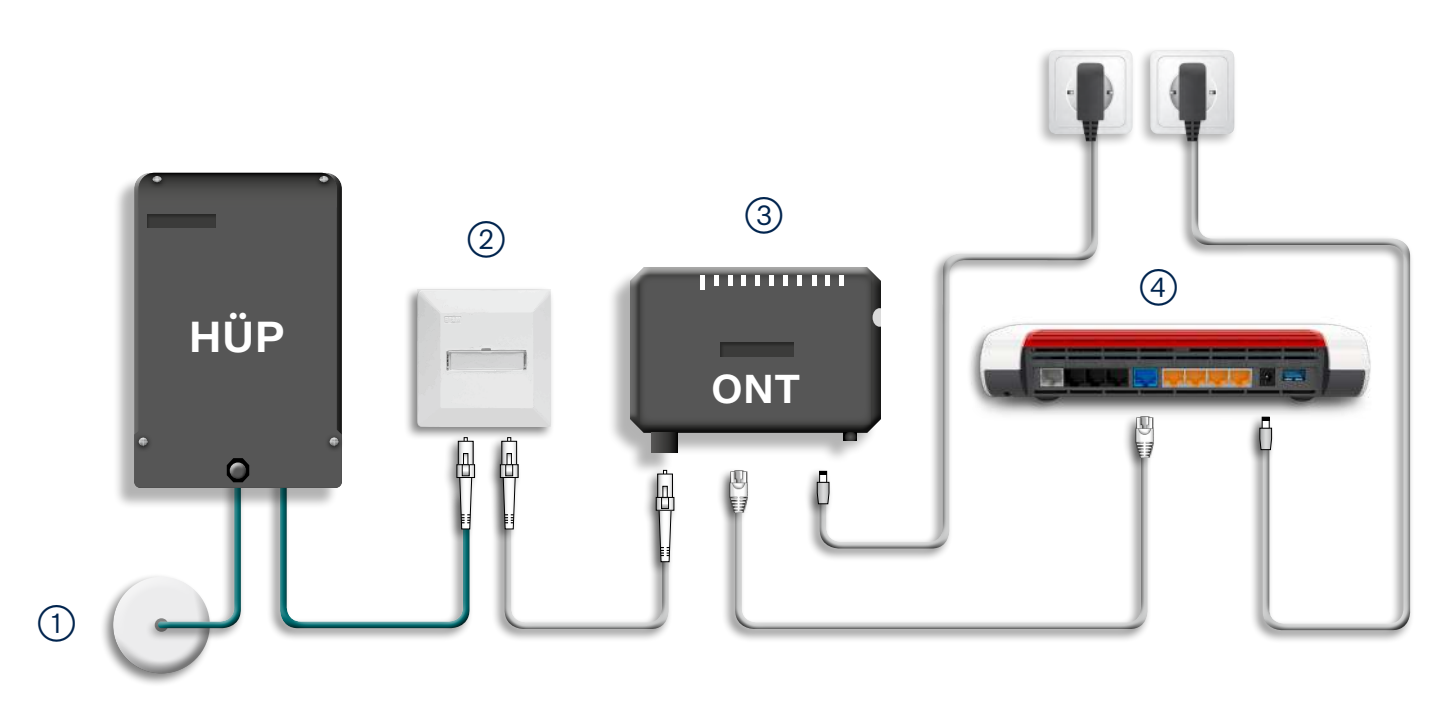

- 1 Hauseinführung bis zum HÜP
- 2 Glasfaserdose
- 3 ONT (Optical Network Termination)
- 4 Router (z.B. FritzBox 7530/7590)

# <span id="page-3-0"></span>**1.1. Die Benutzeroberfläche der Fritz!Box aufrufen**

Schließen Sie Ihre FRITZ!Box entsprechend dem Anschlussbild an. Bei einem Tarifwechsel oder wenn ihr Router schon an einem anderen Anschluss genutzt wurde, setzten Sie den Router auf Werkseinstellungen zurück um falsche Einstellungen zu vermeiden. Dabei gehen alle Einstellungen (Rufzuordnung, Telefonbuch, Ansagen für den internen Anrufbeantworter, etc.) verloren. Um die FRITZ!Box auf Werkseinstellungen zurück zu setzen, schließen Sie ein analoges Telefon bei FON1 an und wählen Sie: **#991\*15901590\***. Legen Sie nach 3 Sekunden auf. Der Werksreset dauert ca. 5 Minuten. Während dem Werksreset startet die Fritzbox neu.

Verbinden Sie als nächstes Ihren Computer per LAN oder WLAN mit der FRITZ!Box.

Öffnen Sie einen Webbrowser (Firefox, Google Chrome, Safari, etc.) und geben Sie in die Adresszeile "**fritz.box**" ein.

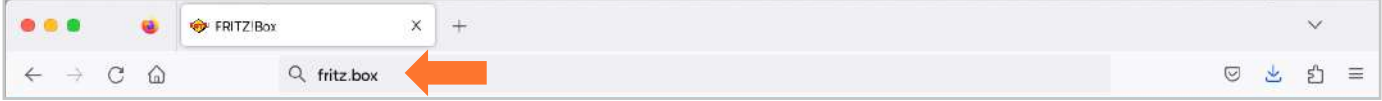

Sollte Ihnen die Anmeldeseite nicht angezeigt werden, geben Sie in die Adresszeile die IP-Adresse der Fritz!Box ein: "**192.168.178.1**"

Falls Sie auch mit der IP-Adresse nicht auf die Anmeldeseite der FRITZ!Box gelangen, verwenden Sie einen anderen Webbrowser oder überprüfen Sie Ihre Netzwerkeinstellungen.

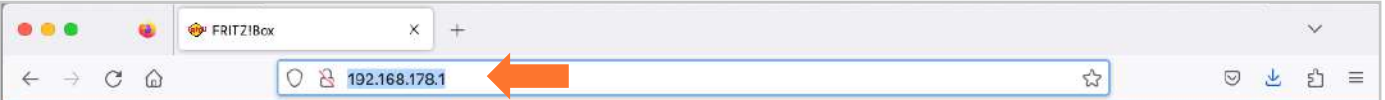

Auf der Anmeldeseite geben Sie das FRITZ!Box-**Kennwort** ein.

Dieses finden Sie auf der Rückseite der FRITZ!Box oder auf der evtl. beiliegenden Karte. Klicken Sie danach auf "Anmelden".

Bei älteren FRITZ!Box Modellen ist teilweise kein Kennwort vom Hersteller vorgegeben. Dann wurde dieses vom Kunden selbst gewählt. Ist das Kennwort nicht mehr bekannt, kann man die Fritz!Box nur auf Werkseinstellungen zurücksetzen und dann ein neues Kennwort vergeben.

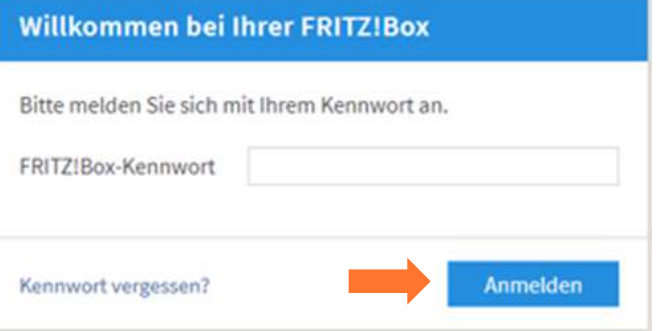

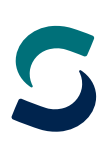

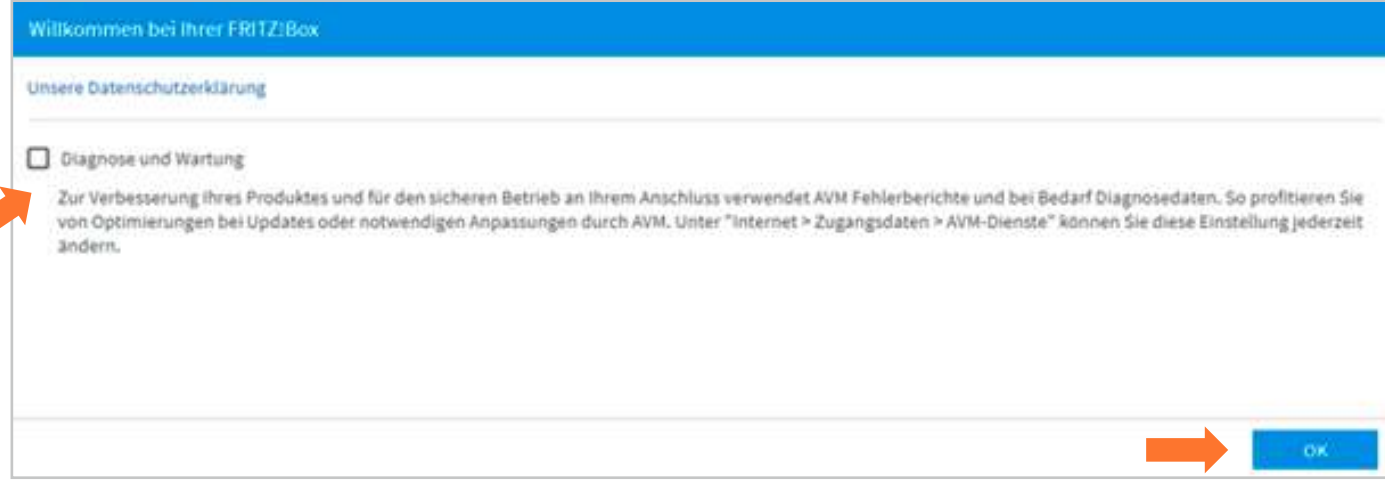

 $\rightarrow$  Deaktivieren Sie "Diagnose und Wartung" und klicken Sie auf "OK"

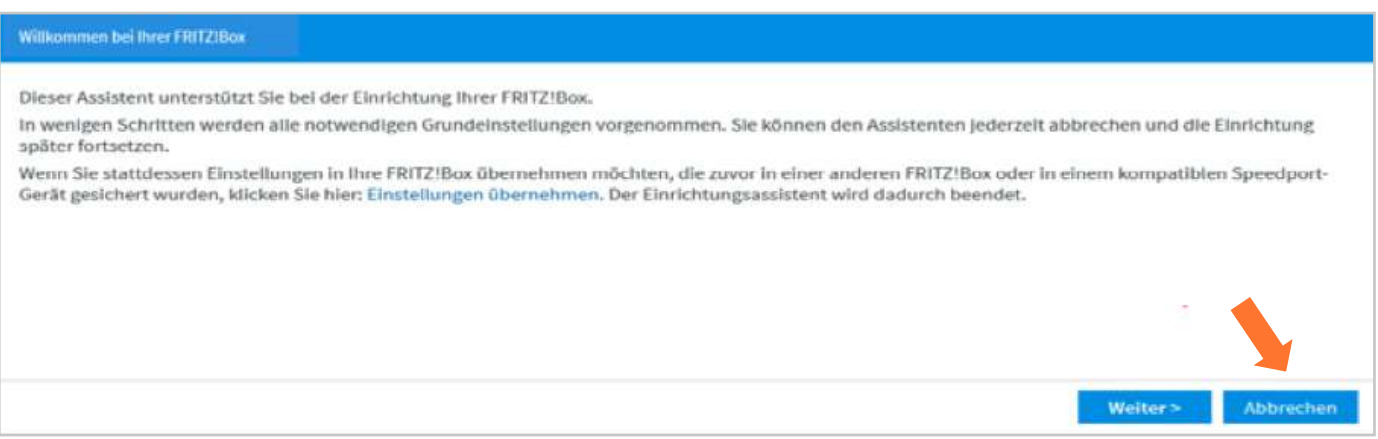

 $\rightarrow$  Beenden Sie den **Einrichtungsassistenten** falls dieser angezeigt wird, da hierbei spezielle Konfigurationseinstellungen nicht berücksichtigt werden. Klicken Sie daher auf "Abbrechen"

Wird diese Seite nicht angezeigt, folgen Sie der Anleitung auf der nächsten Seite.

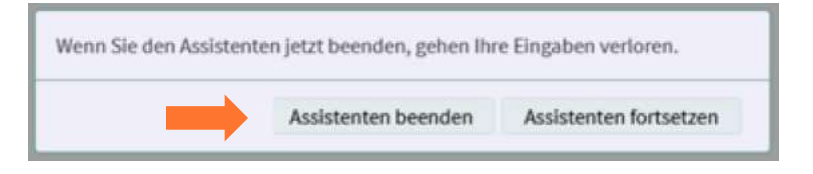

 $\rightarrow$  Bestätigen Sie "Assistenten beenden" und beginnen Sie mit der eigentlichen Konfiguration der FRITZ!Box

# <span id="page-5-0"></span>**1.2. Internetverbindung einrichten mit ONT**

Wenn Sie Ihren Router bei BITel gekauft haben, wird in der Regel ein Großteil der Konfiguration automatisch durchgeführt sobald der Anschluss bereitgestellt wurde. Damit diese Automatik funktioniert, muss sich die Fritz!Box im Auslieferungszustand befinden und richtig angeschlossen sein. Bitte folgen Sie der Anleitung ab Seite 27 wenn Sie auf der Übersichtsseite sehen, dass die Internetverbindung und die Telefonie bereits automatisch eingerichtet wurde.

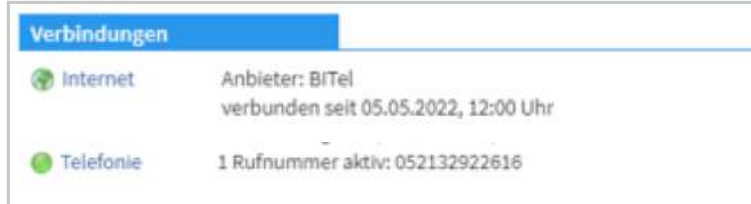

Wenn Sie Ihre Fritz!Box nicht bei BITel gekauft haben, oder die Automatik ausnahmsweise nicht funktioniert, folgen Sie der Anleitung auf der nächsten Seite.

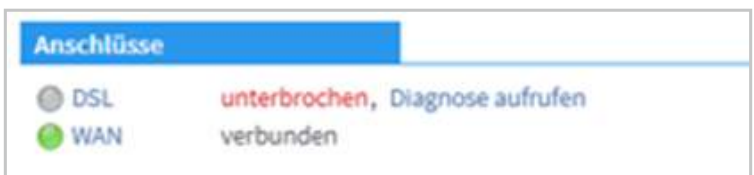

Der "LAN-Ausgang" (mit GE bzw. LAN1 beschriftet) des Glasfaser-Modems (ONT) muss mit dem WAN-Anschluss (ggf. LAN1) der FRITZ!Box verbunden sein.

Auf der Übersichtsseite der FRITZ!Box sehen Sie dann, dass Ihr Router nicht über den DSL-Anschluss sondern über den WAN-Anschluss verbunden ist. (Am ONT leuchtet jetzt auch die LAN Lampe)

Bei älteren Firmware Versionen muss als erstes die Erweiterte Ansicht aktiviert werden. Ab der Firmware Version 7.50 ist es nicht mehr nötig die Erweiterte Ansicht zu aktivieren, da diese immer aktiv ist.

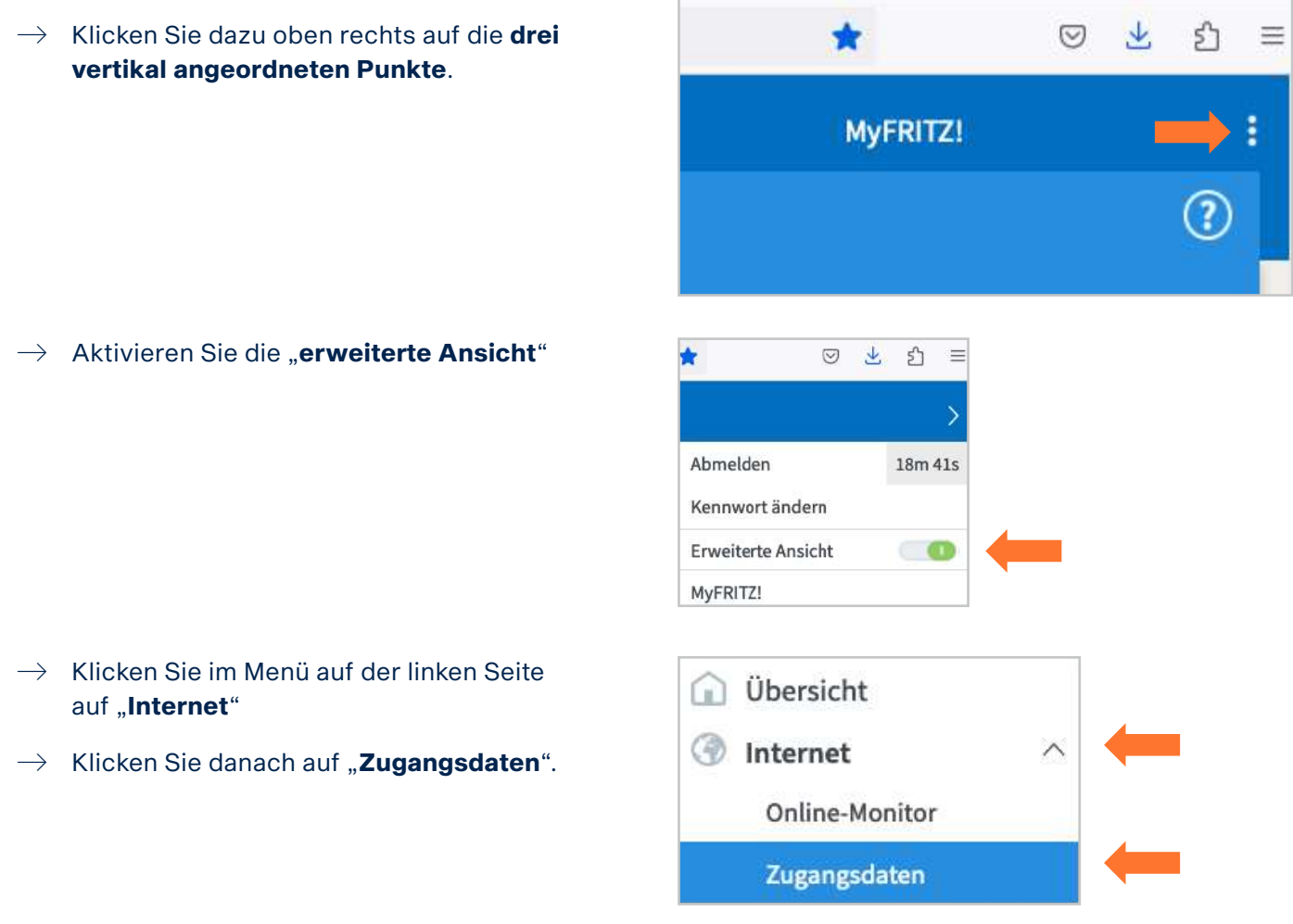

#### **An dieser Stelle gibt es bei den unterschiedlichen FRITZ!Boxen drei Varianten.**

#### **Variante 1:** (z.B: FRITZ!Box 7430, FRITZ!Box 7490, FRITZ!Box 7530, FRITZ!Box 7590)

- $\rightarrow$  Wählen Sie bei Internetanbieter: "**weitere Internetanbieter**"
- $\rightarrow$  Wählen Sie bei der unteren Auswahl: "**anderer Internetanbieter**"
- $\rightarrow$  Vergeben Sie bei Namen eine eindeutige Bezeichnung wie z.B. "BITel"

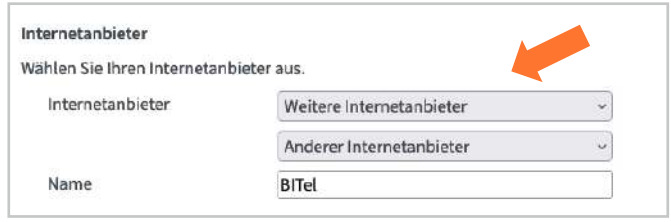

#### Anschluss

Geben Sie an, wie der Internetzugang hergestellt werden soll.

- Anschluss an einen DSL-Anschluss Wählen Sie diesen Zugang, wenn die FRITZ!Box mit dem DSL-Kabel mit Ihrem DSL-Anschluss verbunden ist. Das in der FRITZ!Box integrierte DSL-Modem wird für die Internetverbindung genutzt.
- Anschluss an ein Kabelmodem (Kabelanschluss) Wählen Sie diesen Zugang, wenn die FRITZ!Box über "LAN" an ein Kabelmodem, das die Internetverbindung herstellt angeschlossen ist. Anschluss an externes Modem oder Router
	- Wählen Sie diesen Zugang, wenn die FRITZ!Box über "LAN" an ein bereits vorhandenes externes Modem oder einen Router angeschlossen ist.
- $\rightarrow$  Wählen Sie bei Anschluss: "Anschluss an externes Modem oder Router"

#### **Variante 2:** (z.B: FRITZ!Box 5530 Fiber)

- $\rightarrow$  Wählen Sie bei Internetanbieter: **andere Internetanbieter**" aus
- $\rightarrow$  Vergeben Sie bei Namen eine eindeutige Bezeichnung wie z.B. "**BITel**"
- $\rightarrow$  Wählen Sie bei Internetzugang über die Option "LAN 1" aus

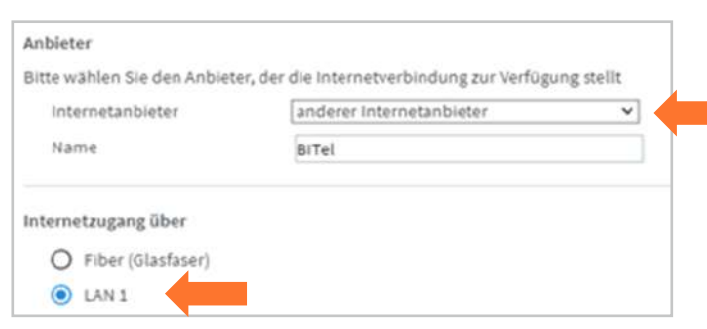

#### **Variante 3:** (z.B: FRITZ!Box 5590 Fiber)

- $\rightarrow$  Wählen Sie bei Internetanbieter: "**andere Internetanbieter**" aus
- $\rightarrow$  Vergeben Sie bei Namen eine eindeutige Bezeichnung wie z.B. "BITel"
- $\rightarrow$  Wählen Sie bei Internetzugang über die Option "WAN" aus

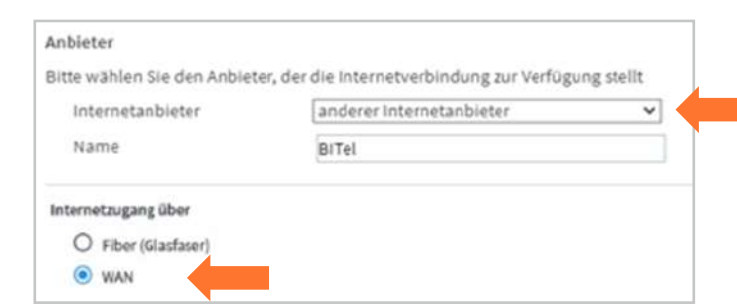

Weiter unten auf der Seite geben Sie Ihre Zugangsdaten ein. Falls der Menüpunkt "Betriebsart" lassen Sie die Option "Internetverbindung selbst aufbauen" unverändert.

- $\rightarrow$  Wählen Sie bei "Werden Zugangsdaten **benötigt**" die Option "Ja" aus
- $\rightarrow$  Den **Benutzernamen** finden Sie auf Ihrer Auftragsbestätigung unter "Ihr Benutzer**name für DSL**"
- $\rightarrow$  Das **Kennwort** finden Sie auf Ihrer Auftragsbestätigung unter "**Ihr BITel-Passwort für E-Mail und DSL**"

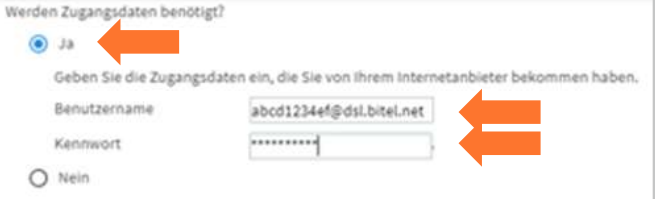

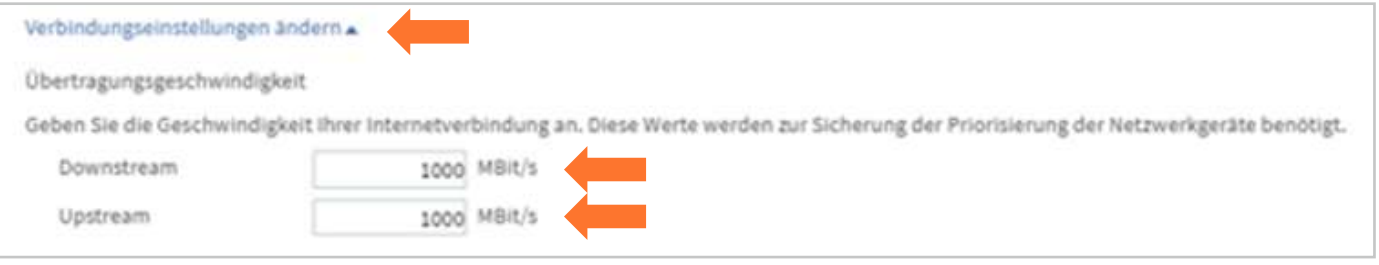

- $\rightarrow$  Klicken Sie auf "**Verbindungseinstellungen ändern**"
- $\rightarrow$  Geben Sie bei "**Downstream**" und "Upstream" jeweils "1000" ein.
- $\rightarrow$  Klicken Sie anschließend auf "**Übernehmen**".

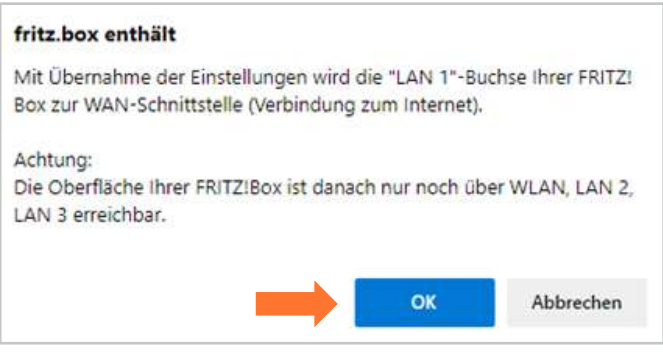

 $\rightarrow$  Bestätigen Sie den Hinweis mit "OK"

Der Vorgang wurde erfolgreich abgeschlossen. Im weiteren Verlauf wird Ihre Internetverbindung geprüft.

#### $\rightarrow$  Bestätigen Sie mit "OK"

Die Prüfung der Internetverbindung war erfolgreich. 

e.

 $\rightarrow$  Bestätigen Sie mit "OK"

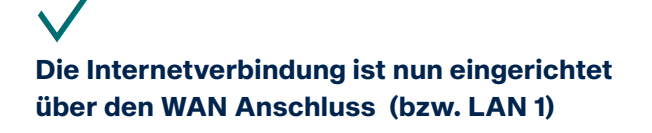

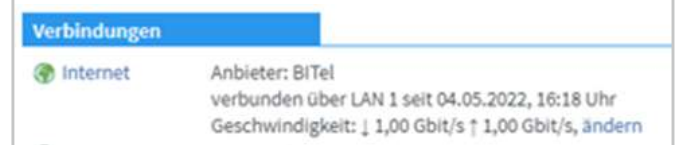

# <span id="page-9-0"></span>**2. Fritzbox ohne ONT anschließen**

Um eine FRITZ!Box ohne ONT nutzen zu können, muss die Fritz!Box bei der BITel registriert werden. Um diese Registrierung durchzuführen, schicken Sie uns bitte, einen Tag vor der Anschaltung (max. eine Woche vor der Anschaltung), eine E-Mail an **ont@bitel.de** mit den Angaben die im Folgenden aufgeführt sind.

#### **Die E-Mail Adresse ont@bitel.de dient ausschließlich zur Registrierung von Glasfaser-FRITZ!Boxen (z.B: FRITZ!Box 5530 Fiber oder FRTRZ!Box 5590 Fiber) als Ersatz für den ONT. Hier erfolgt kein Support für andere Anliegen!**

Bei anderen Anliegen nutzen Sie bitte folgende Kontaktmöglichkeiten: **www.bitel.de/privatkunden/hilfe-support/kontakt-fuer-privatkunden.html**

Benötigte Angaben zur Registrierung der FRITZ!Box:

- 1. Name
- 2. Adresse
- 3. BITel Vertragsnummer  $\rightarrow$  diese finden Sie auf Ihrer Auftragsbestätigung
- 
- 
- 4. Modem ID in diese finden Sie auf der Rückseite der Fritzbox
- 5. Seriennummer der FRITZ!Bo  $\rightarrow$  diese finden Sie auf der Rückseite der Fritzbox

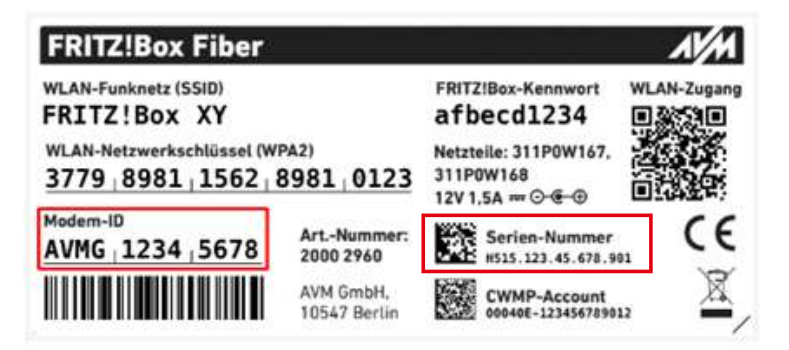

Wenn die Registrierung erfolgt ist, bekommen Sie eine Rückmeldung per E-Mail. Die Registrierungen erfolgen Mo-Fr zwischen 08:00 Uhr und 16:00 Uhr. Mit der Rückmeldung ist in diesem Zeitraum innerhalb von max. 24h zu rechnen.

Wenn die Registrierung erfolgt ist, funktioniert der BITel-ONT nicht mehr. Der Anschluss ist dann außer Betrieb, bis die Fritzbox angeschlossen und konfiguriert wurde. Sie können nun das BITel-ONT vom Glasfaseranschluss trennen und ihr eigene Fritzbox entsprechend dem Anschlussbild anschließen. Um die Fritzbox am Hausübergabepunkt (HÜP) anschließen zu können, muss das Modul FRITZ!SFP GPON in die Fritzbox eingesteckt werden. Um das Modul FRITZ!SFP GPON mit dem HÜP zu verbinden wird das folgende Kabel benötigt, dass im Einzelhandel erworben werden kann.

**Kabel Typ:** LWL Glasfaser Patchkabel LC/APC 8° zu LC/APC 8°

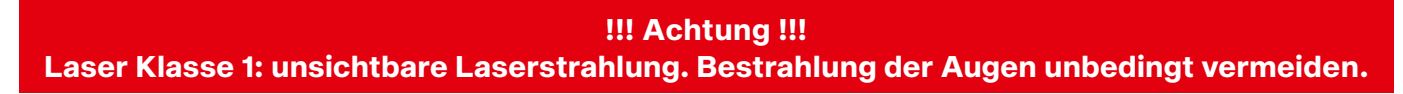

Falls der HÜP verschlossen ist, schicken Sie uns bitte eine E-Mail an **service@bitel.de**. Ein Techniker wird dann den Zugang zum HÜP ermöglichen.

Der bereits von der BITel verbaute ONT ist Eigentum der BITel und verbleibt bei Ihnen. Im Störungsfall kann dieser ONT nach Absprache für Servicezwecke verwendet werden.

**Bitte beachten Sie, das wir für Endgeräte, die nicht bei BITel erworben wurden, keinen Support anbieten können. Bei Beendigung des Vertrages muss das ursprüngliche ONT wieder angeschaltet werden.**

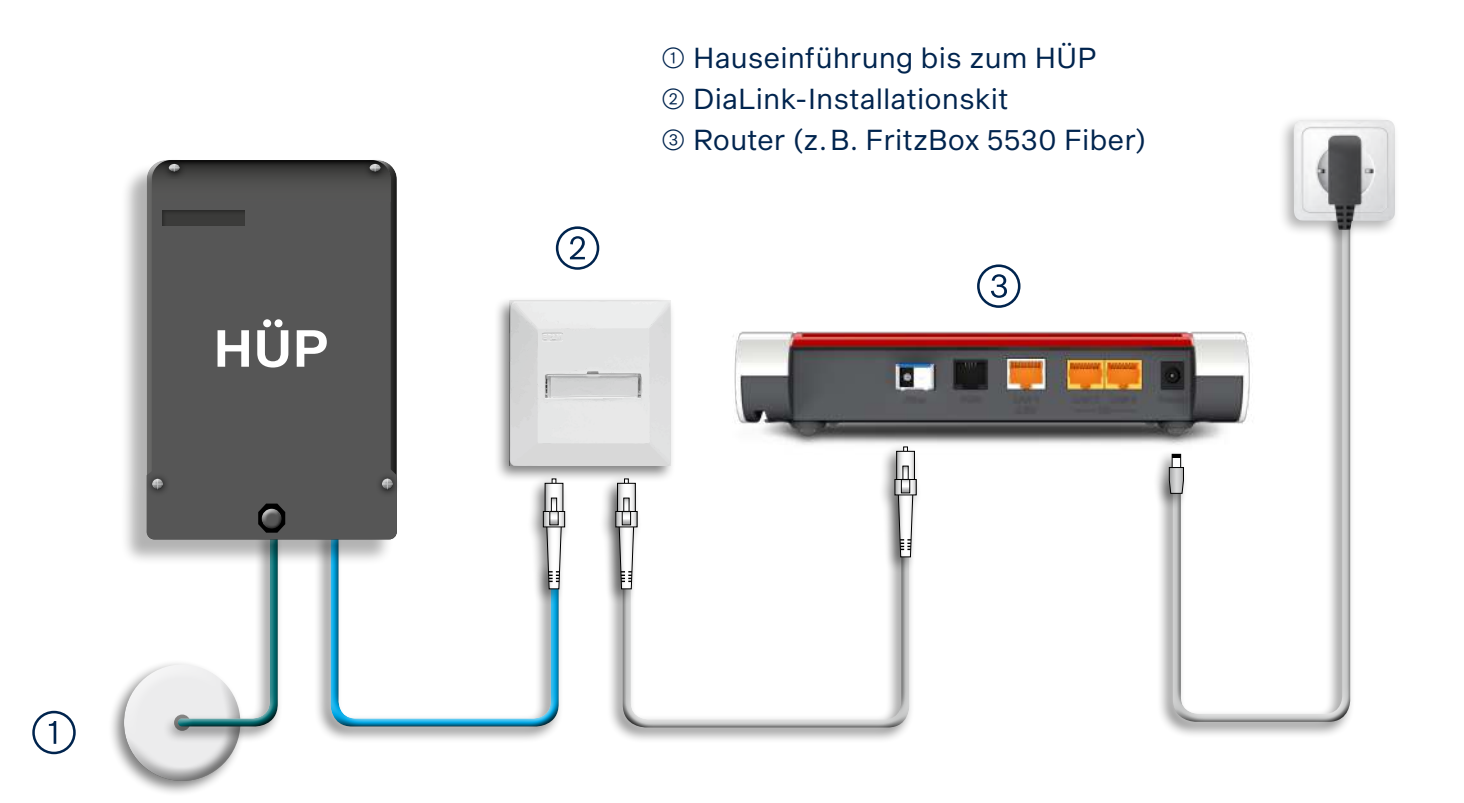

# <span id="page-11-0"></span>**2.1. Die Benutzeroberfläche der Fritz!Box aufrufen**

Schließen Sie Ihre FRITZ!Box entsprechend dem Anschlussbild an. Bei einem Tarifwechsel oder wenn ihr Router schon an einem anderen Anschluss genutzt wurde, setzten Sie den Router auf Werkseinstellungen zurück um falsche Einstellungen zu vermeiden. Dabei gehen alle Einstellungen (Rufzuordnung, Telefonbuch, Ansagen für den internen Anrufbeantworter, etc.) verloren. Um die FRITZ!Box auf Werkseinstellungen zurück zu setzen, schließen Sie ein analoges Telefon bei FON1 an und wählen Sie: **#991\*15901590\***. Legen Sie nach 3 Sekunden auf. Der Werksreset dauert ca. 5 Minuten. Während dem Werksreset startet die Fritzbox neu.

Verbinden Sie als nächstes Ihren Computer per LAN oder WLAN mit der FRITZ!Box.

Öffnen Sie einen Webbrowser (Firefox, Google Chrome, Safari, etc.) und geben Sie in die Adresszeile "**fritz.box**" ein.

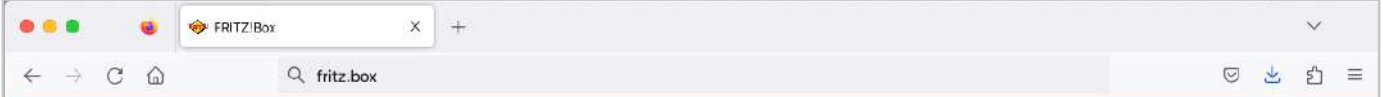

Sollte Ihnen die Anmeldeseite nicht angezeigt werden, geben Sie in die Adresszeile die IP-Adresse der Fritz!Box ein: "**192.168.178.1**"

Falls Sie auch mit der IP-Adresse nicht auf die Anmeldeseite der FRITZ!Box gelangen, verwenden Sie einen anderen Webbrowser oder überprüfen Sie Ihre Netzwerkeinstellungen.

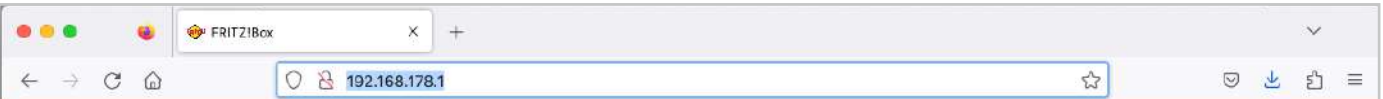

Auf der Anmeldeseite geben Sie das FRITZ!Box-**Kennwort** ein.

Dieses finden Sie auf der Rückseite der FRITZ!Box oder auf der evtl. beiliegenden Karte. Klicken Sie danach auf "Anmelden".

Bei älteren FRITZ!Box Modellen ist teilweise kein Kennwort vom Hersteller vorgegeben. Dann wurde dieses vom Kunden selbst gewählt. Ist das Kennwort nicht mehr bekannt, kann man die Fritz!Box nur auf Werkseinstellungen zurücksetzen und dann ein neues Kennwort vergeben.

# **Willkommen bei Ihrer FRITZ!Box** Bitte melden Sie sich mit Ihrem Kennwort an. FRITZ!Box-Kennwort Anmelden Kennwort vergessen?

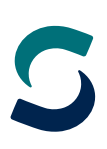

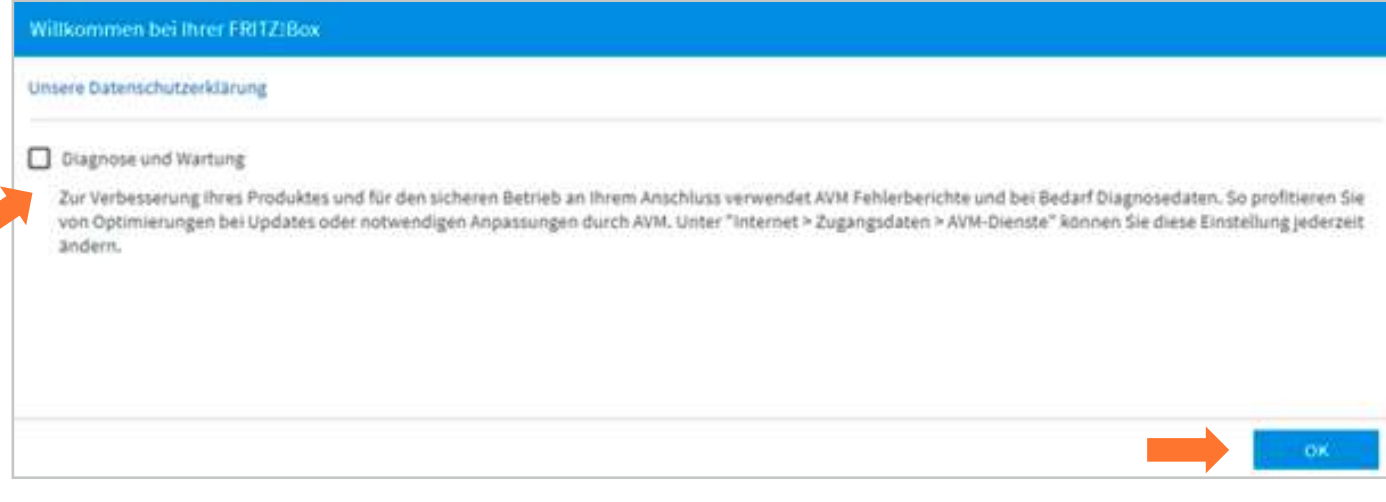

 $\rightarrow$  Deaktivieren Sie "**Diagnose und Wartung**" und klicken Sie auf "OK"

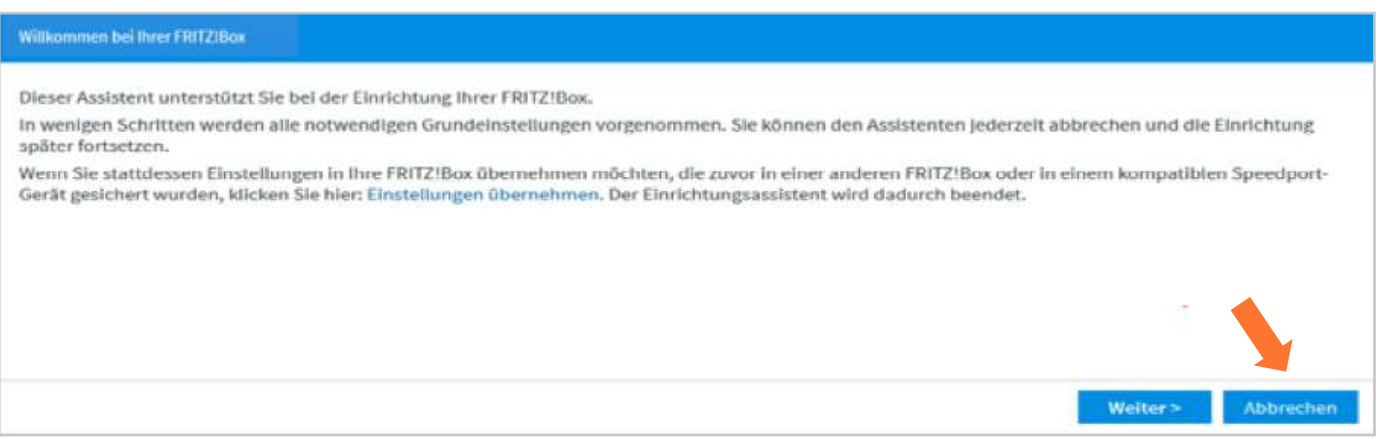

 $\rightarrow$  Beenden Sie den **Einrichtungsassistenten** falls dieser angezeigt wird, da hierbei spezielle Konfigurationseinstellungen nicht berücksichtigt werden. Klicken Sie daher auf "Abbrechen"

Wird diese Seite nicht angezeigt, folgen Sie der Anleitung auf der nächsten Seite.

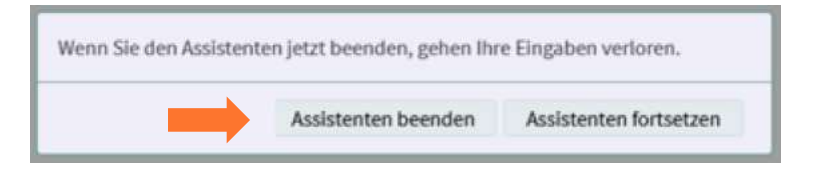

 $\rightarrow$  Bestätigen Sie "**Assistenten beenden**" und beginnen Sie mit der eigentlichen Konfiguration der FRITZ!Box

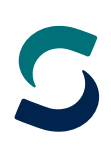

# <span id="page-13-0"></span>**2.2. Internetverbindung einrichten ohne ONT**

Bei älteren Firmware Versionen muss als erstes die Erweiterte Ansicht aktiviert werden. Ab der Firmware Version 7.50 ist es nicht mehr nötig die Erweiterte Ansicht zu aktivieren, da diese immer aktiv ist.

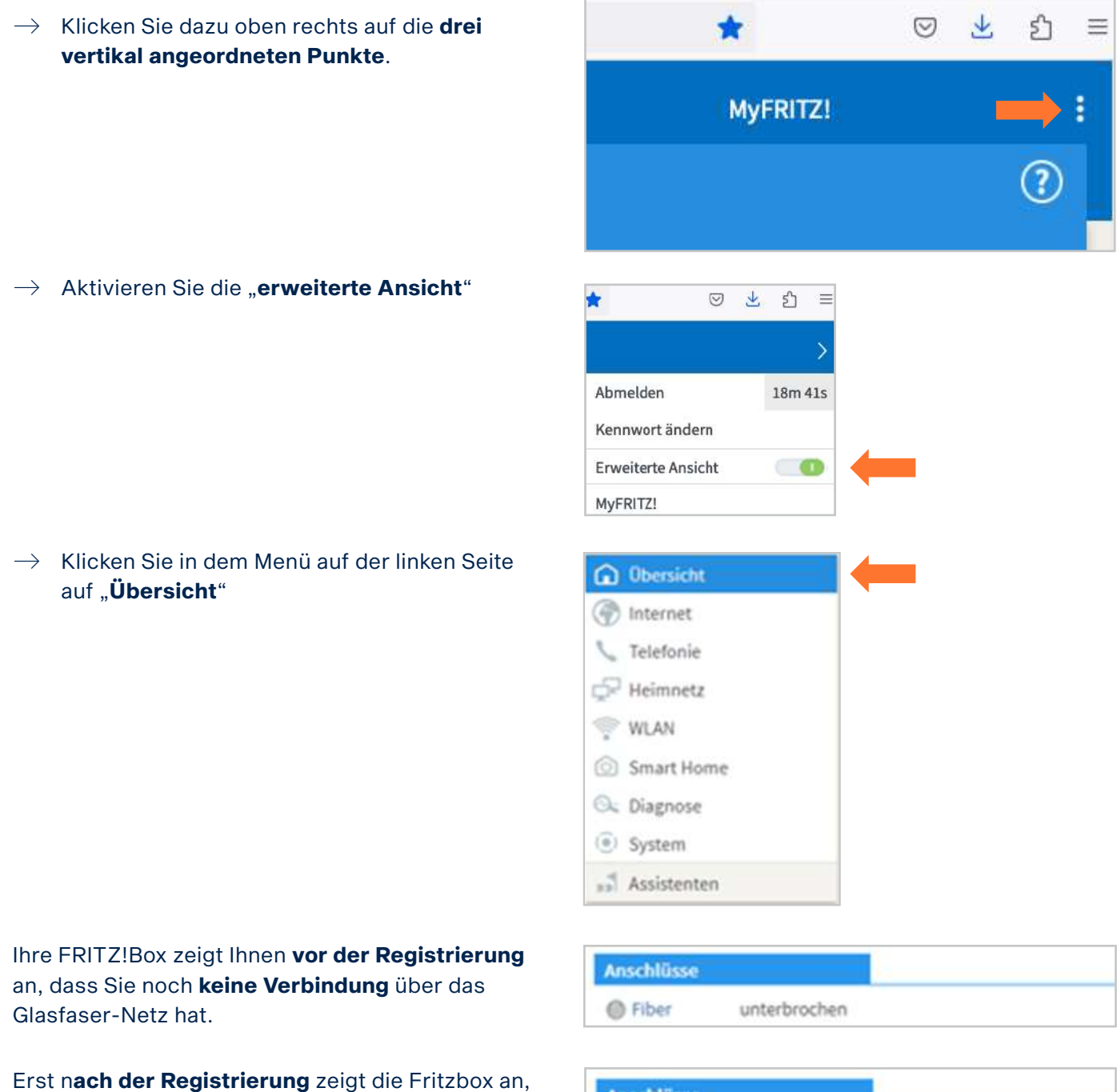

dass die **Verbindung** über das Glasfaser-Netz **besteht**.

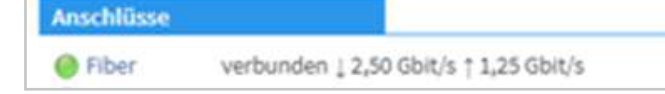

 $\rightarrow$  Klicken Sie im Menü auf der linken Seite in Übersicht auf ..**Internet**" hternet  $\rightarrow$  Klicken Sie danach auf "**Zugangsdaten**". Online-Monitor Zugangsdaten  $\rightarrow$  Wählen Sie bei Internetanbieter: "**weitere Internetanbieter**" Anhieter Bitte wählen Sie den Anbieter, der die Internetverbindung zur Verfügung stellt  $\rightarrow$  Vergeben Sie bei Namen eine eindeutige anderer Internetanbieter Internetanbieter  $\overline{\phantom{0}}$ Bezeichnung wie z.B. "**BITel**" Name BITel  $\rightarrow$  Wählen Sie bei "Internetzugang über" Internetzugang über die Option "**Fiber (Glasfaser)**" Fiber (Glasfaser) LAN 1

Weiter unten auf der Seite geben Sie Ihre Zugangsdaten ein. Falls der Menüpunkt "Betriebsart" lassen Sie die Option "Internetverbindung selbst aufbauen" unverändert.

- $\rightarrow$  Wählen Sie bei "**Werden Zugangsdaten benötigt**" die Option "Ja" aus
- $\rightarrow$  Den **Benutzernamen** finden Sie auf Ihrer Auftragsbestätigung unter "Ihr Benutzer**name für DSL**"
- $\rightarrow$  Das Kennwort finden Sie auf Ihrer Auftragsbestätigung unter "**Ihr BITel-Passwort für E-Mail und DSL**"
- $\rightarrow$  Klicken Sie auf "**Übernehmen**"

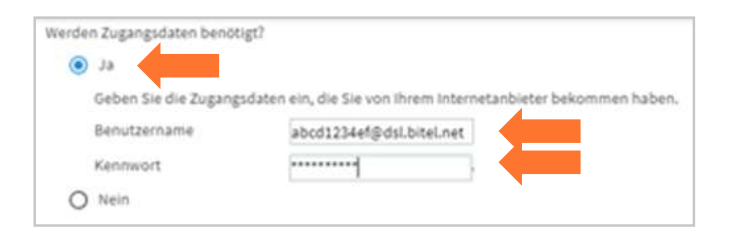

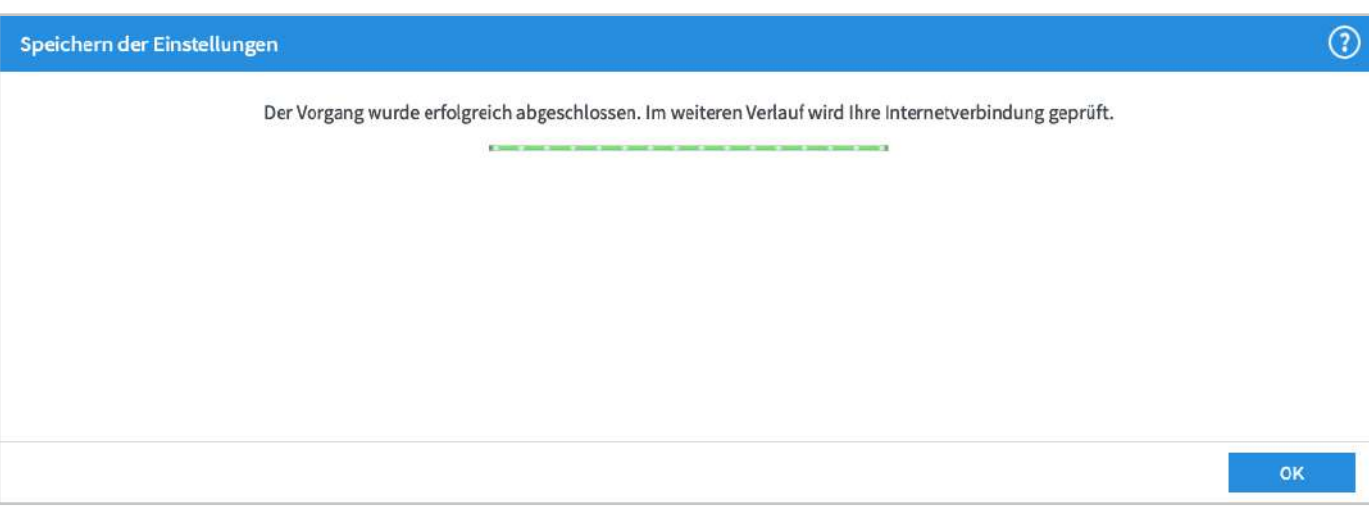

 $\rightarrow$  Bestätigen Sie mit "OK"

Sollte an dieser Stelle eine Fehlermeldung angezeigt werden, überprüfen Sie bitte nochmal die eingegebenen Zugangsdaten. Wenn alles korrekt eingetragen wurde und die Fehlermeldung weiterhin angezeigt wird, kontaktieren Sie bitte die BITel Störungsstelle unter **0521-3293 111**

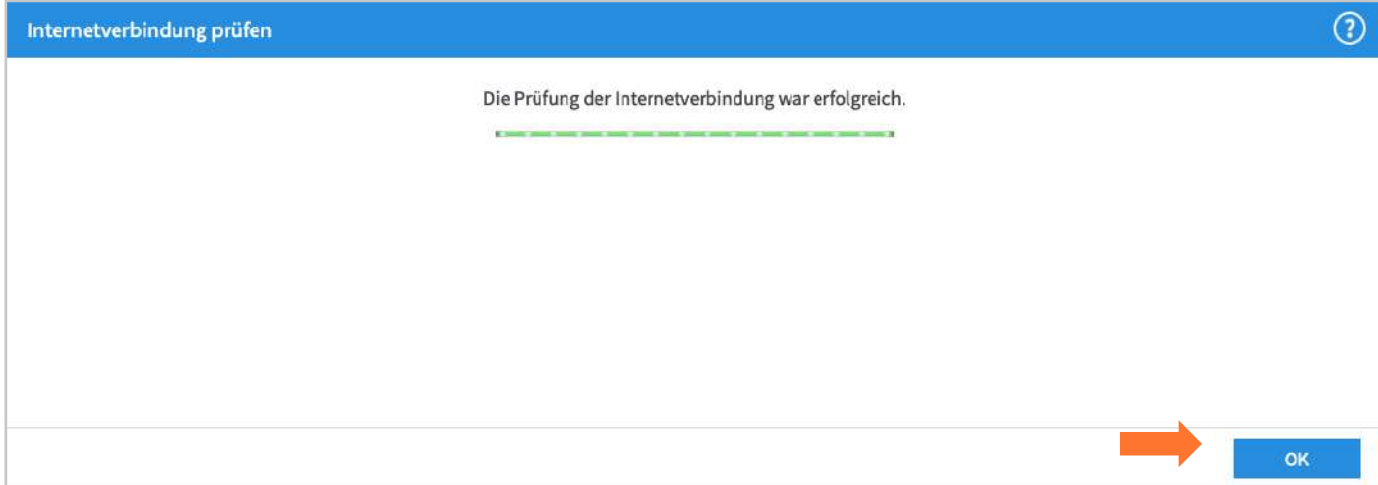

 $\rightarrow$  Bestätigen Sie mit "OK"

**Ihre Internetverbindung ist nun eingerichtet. Auf der Übersichtsseite der Fritz!Box kann man sehen, dass die Fritzbox die Internetverbindung hergestellt hat.**

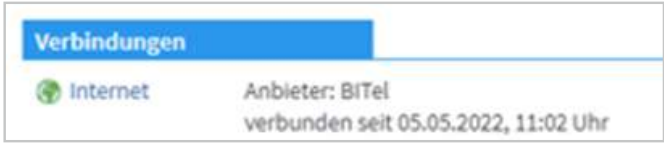

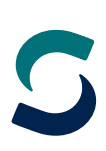

# <span id="page-16-0"></span>**3. Telefonie (VoIP) einrichten**

Überprüfen Sie als erstes die Firmware Version.

Bei einigen FRITZ!Boxen kann die Telefonie nur mit der aktuellsten Firmware Version funktionsfähig eigerichtet werden.

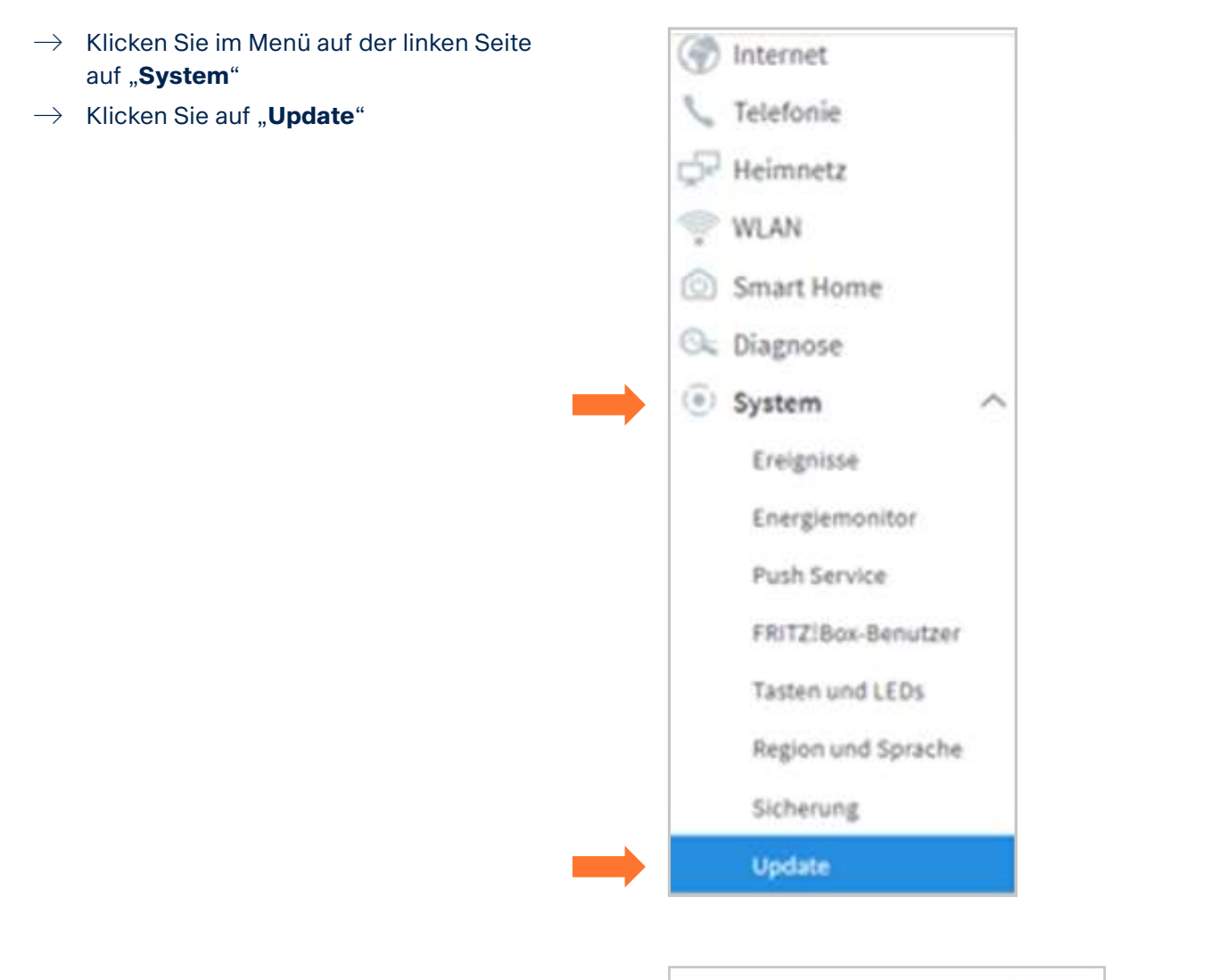

 $\rightarrow$  Klicken Sie auf "**Neues FRITZ!OS suchen**" um die Firmware zu aktualisieren

Wenn ein Update durchgeführt wurde, startet die FRITZ!Box ggf. einmal neu. Dann müssen Sie sich einmal neu an der Fritzbox Anmelden. Der Vorgang wird auf Seite 13 beschrieben.

Neues FRITZIOS suchen

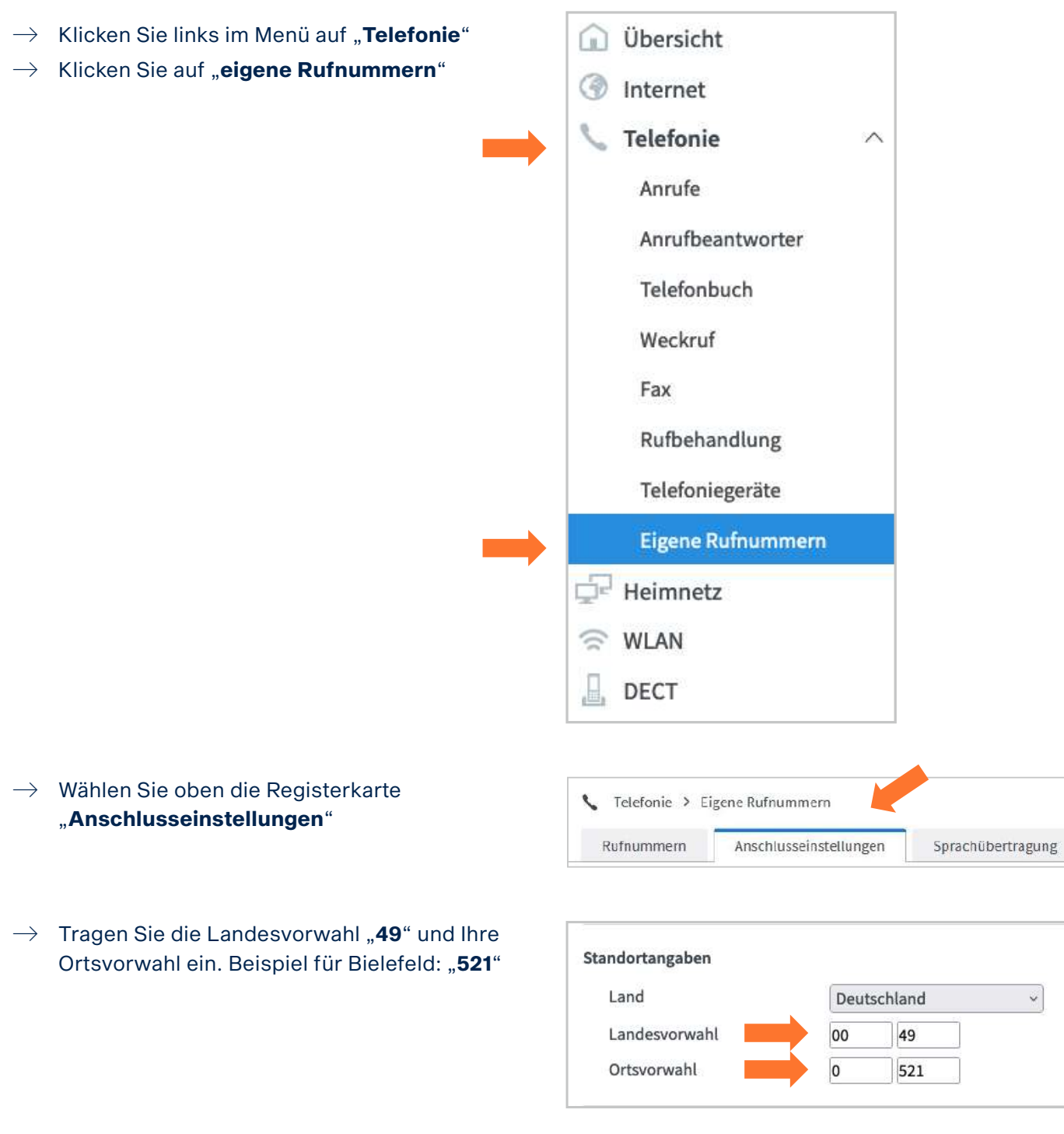

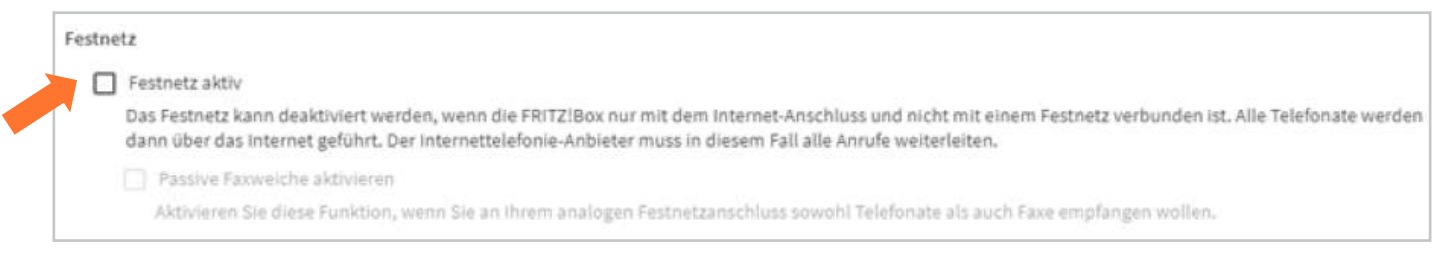

#### $\rightarrow$  Deaktivieren Sie .**Festnetz aktiv**"

#### Ersatzverbindung

Ersatzverbindung verwenden

Wenn die Anwahl über einen Internettelefonie-Anbieter scheitert, wird der Gesprächsaufbau automatisch über andere Rufnummern versucht.

#### Hinweis:

Sie telefonieren dann zum Tarif des jeweiligen Anbieters.

#### Deaktivieren Sie "Ersatzverbindung verwenden"

#### Telefonieverbindung Wenn Ihr Internetanbieter für die Telefonieverbindung eine zusätzliche Internetverbindung vorsieht, tragen Sie bitte hier die entsprechenden Angaben ein. Ändern Sie die Telefonieverbindung nur dann, wenn dies ausdrücklich von Ihrem Internetanbieter vorgegeben wird. vorkonfigurierte Einstellungen Einstellungen ändern ▼

#### i Klicken Sie ganz unten links auf der Seite auf "**Einstellungen ändern**"

#### Telefonleverbindung Wenn Ihr Internetanbieter für die Telefonieverbindung eine zusätzliche Internetverbindung vorsieht, tragen Sie bitte hier die entsprechenden Angaben ein. Ändern Sie vorkonfigurierte Einstellungen für die Telefonieverbindung nur dann, wenn dies ausdrücklich von Ihrem Internetanbieter vorgegeben wird. Einstellungen ändern A Hinweis: Rufnummern für die Internettelefonie und deren Anmeldedaten geben Sie nicht auf dieser Seite ein. Die Konfiguration der Rufnummern können Sie im Bereich "Telefonie > Eigene Rufnummern > Rufnummern" vornehmen. Faxübertragung auch mit T.38 Wenn Ihr Telefonieanbieter das Verfahren T.38 unterstützt, nutzt FRITZ1Box dieses Verfahren als Option für den Empfang und das Senden von Faxen. Portweiterleitung des Internet-Routers für Telefonie aktiv halten Diese Option kann dann erforderlich werden, wenn der Internet-Router ankommende Telefonate nicht mehr an FRITZIBox weiterleitet. FRITZIBox hält die Portweiterleitungen des Internet-Routers für Telefonie aktiv. Portweiterleitung aktiv halten alle Verbindungseinstellungen für DSL/WAN

- $\rightarrow$  Deaktivieren Sie "**Faxübertragung auch mit T.38**"
- $\rightarrow$  Deaktivieren Sie "**Portweiterleitung des Internet-Routers für Telefonie aktiv halten**"
- $\rightarrow$  Klicken Sie ganz unten auf "**Verbindungseinstellungen für DSL/WAN**"

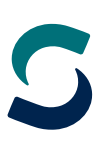

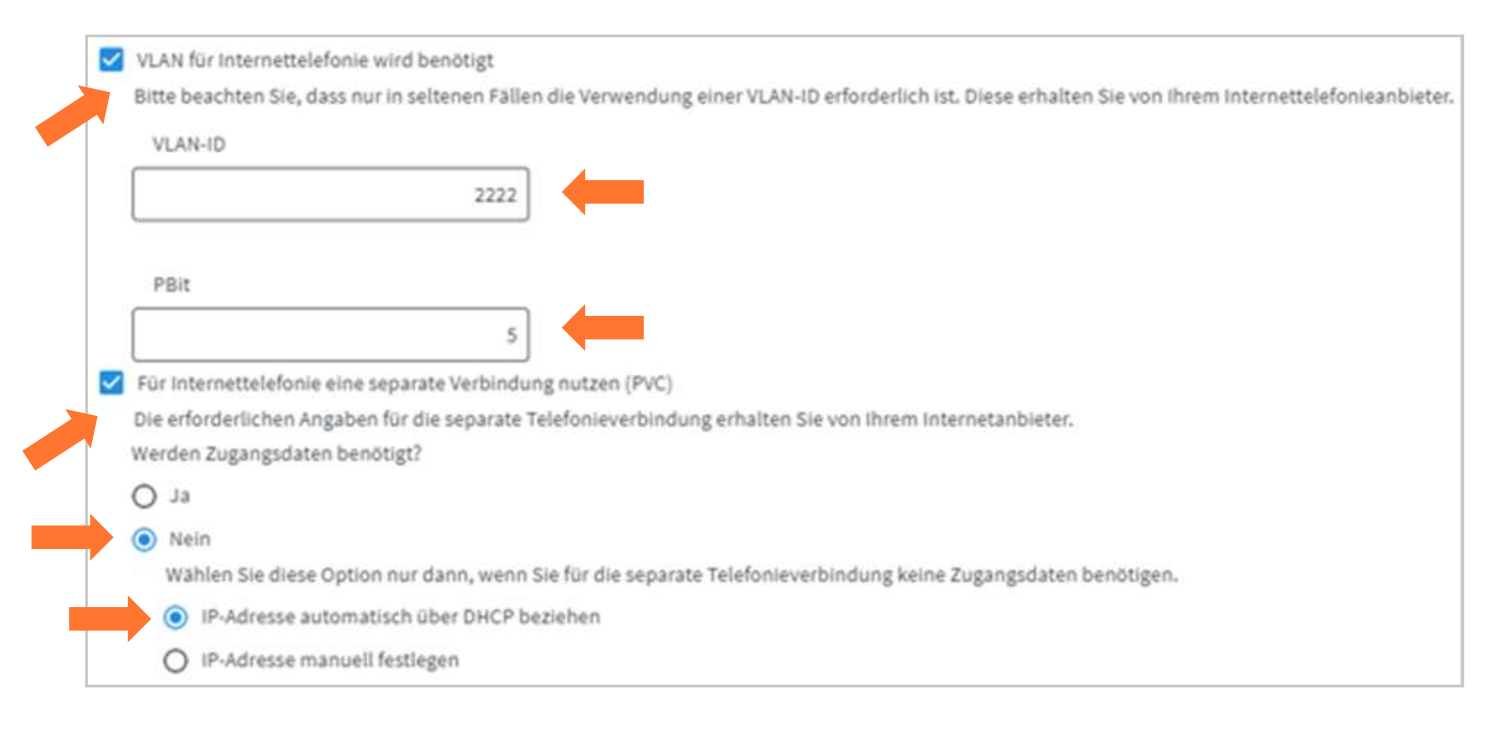

- $\rightarrow$  Aktivieren Sie die Option "VLAN für Internettelefonie wird benötigt"
- → Geben Sie bei VLAN-ID: "2222" ein
- $\rightarrow$  Geben Sie bei PBit: "5" ein
- $\rightarrow$  Aktivieren Sie "**Für Internettelefonie eine separate Verbindung nutzen (PVC)**"
- $\rightarrow$  Bei "**Werden Zugangsdaten benötigt**" klicken Sie ganz unten auf "Nein"
- $\rightarrow$  Klicken Sie auf "IP-Adresse automatisch über DHCP beziehen"
- $\rightarrow$  Klicken Sie auf "**Übernehmen**"

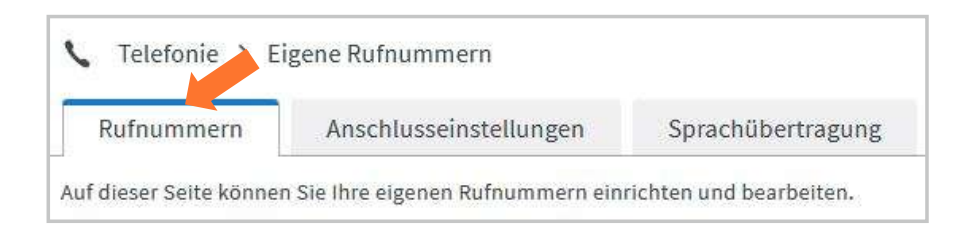

 $\rightarrow$  Klicken Sie als nächstes oben auf die Registrierkarte "Rufnummern"

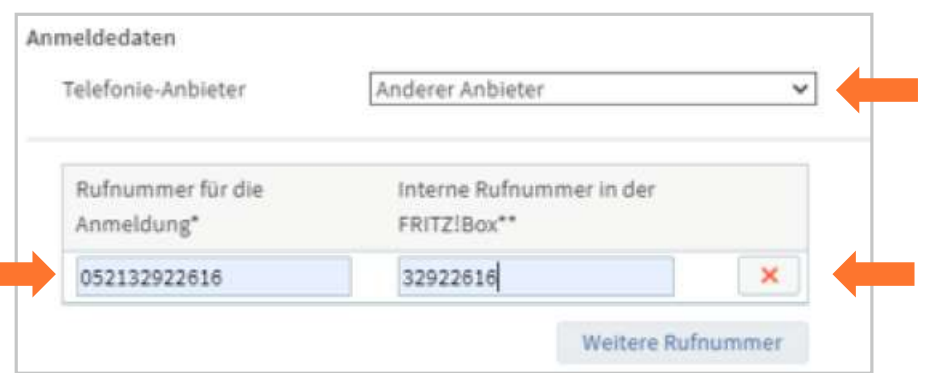

- $\rightarrow$  Klicken Sie unten rechts auf "**Neue Rufnumme**r"
- i Wählen Sie bei Telefonie-Anbieter: "**Anderer Anbieter**" aus
- $\rightarrow$  Tragen Sie bei "**Rufnummer für die Anmeldung**" Ihre Rufnummer mit Vorwahl ohne Trennungszeichen ein.
- $\rightarrow$  Tragen Sie bei "Interne Rufnummer in der FRITZ!Box" die Rufnummer ohne Vorwahl ein.

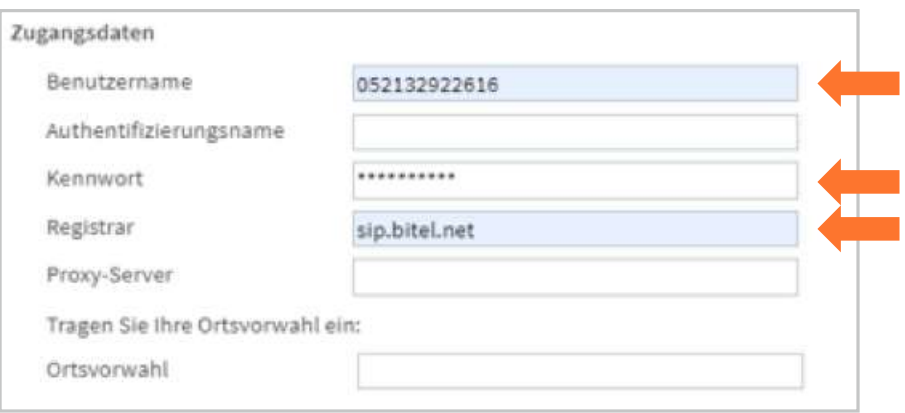

- $\rightarrow$  Tragen Sie bei "**Benutzername**" ihre Rufnummer mit Vorwahl ohne Trennungszeichen ein.
- $\rightarrow$  Tragen Sie bei "**Kennwort**" das Passwort für die Rufnummer ein, wie sie in der Auftragsbestätigung hinter der Rufnummer angegeben ist.
- $\rightarrow$  Tragen Sie bei "**Registrar"** "sip.bitel.net" ein

Die Felder "Authentifizierungsname", "Proxy-Server", "STUN-Server" und "Ortsvorwahl" bleiben frei

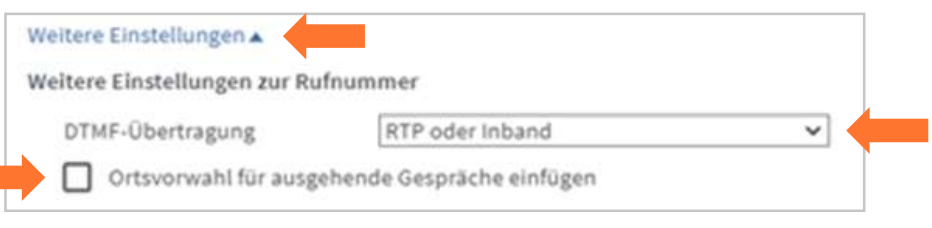

- $\rightarrow$  Klicken Sie auf "**Weitere Einstellungen**"
- $\rightarrow$  Ändern Sie die **DTMF-Übertragung** auf "RTP oder Inband"
- $\rightarrow$  Deaktivieren Sie "Ortsvorwahl für ausgehende Gespräche einfügen"

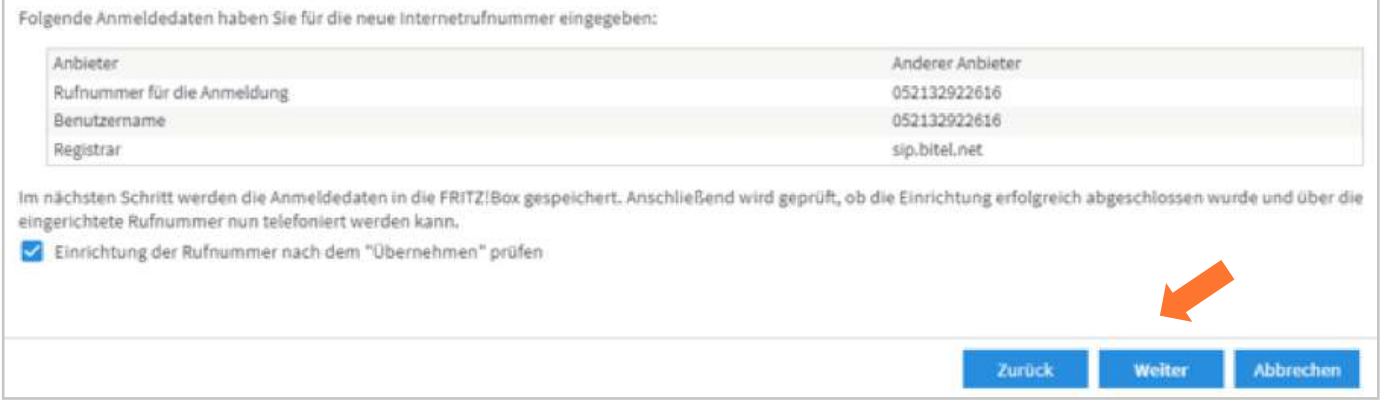

#### $\rightarrow$  Klicken Sie auf "**Weiter**"

Sollte an dieser Stelle eine Fehlermeldung angezeigt werden, überprüfen Sie bitte nochmal die Einstellungen incl. Rufnummer und Kennwort.

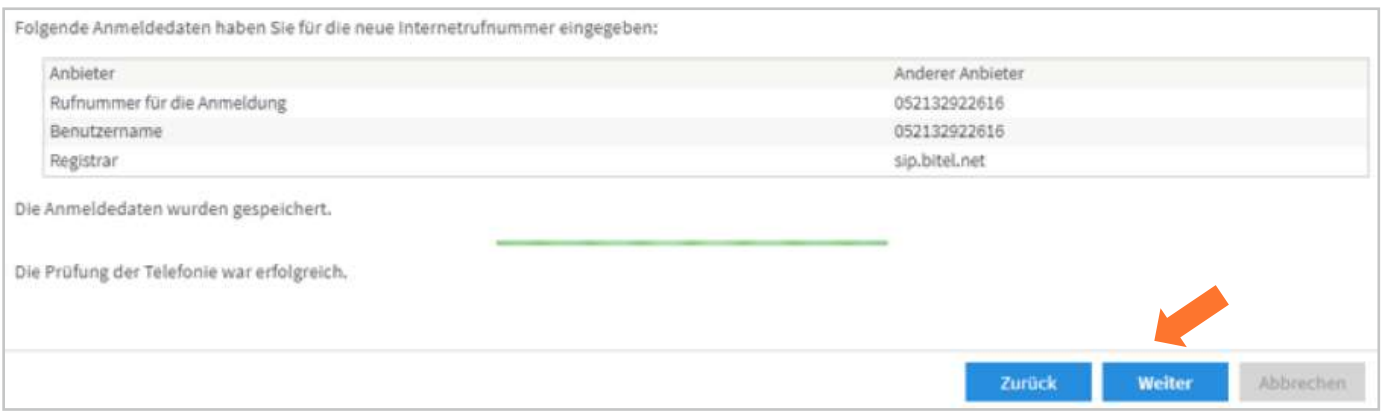

#### $\rightarrow$  Klicken Sie auf "**Weiter**"

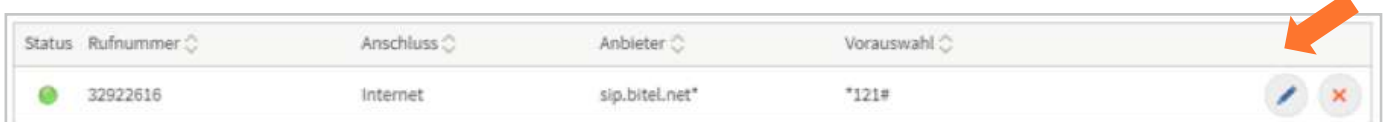

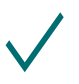

**Die erste Rufnummer ist nun registriert und kann verwendet werden.**  $\rightarrow$  Klicken Sie auf das "**Stiftsymbol**" zum Bearbeiten der Rufnummer

Wenn sie weitere Rufnummern registrieren möchten, wiederholen Sie den Vorgang ab Seite 23

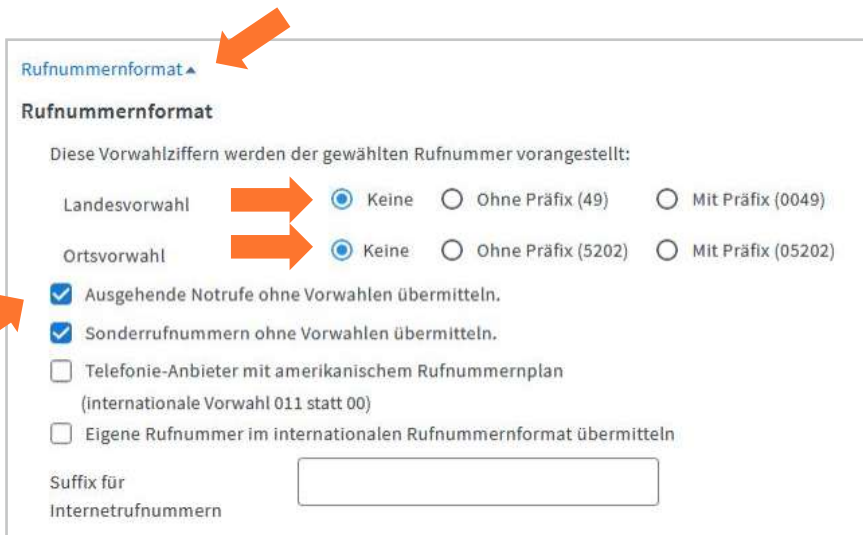

- $\rightarrow$  Klicken Sie auf **Rufnummernformat**
- $\rightarrow$  Wählen Sie bei Landesvorwahl: "**keine**"
- $\rightarrow$  Wählen Sie bei Ortsvorwahl: "**keine**"
- $\rightarrow$  Aktivieren Sie "Ausgehende Notrufe ohne Vorwahlen übermitteln"

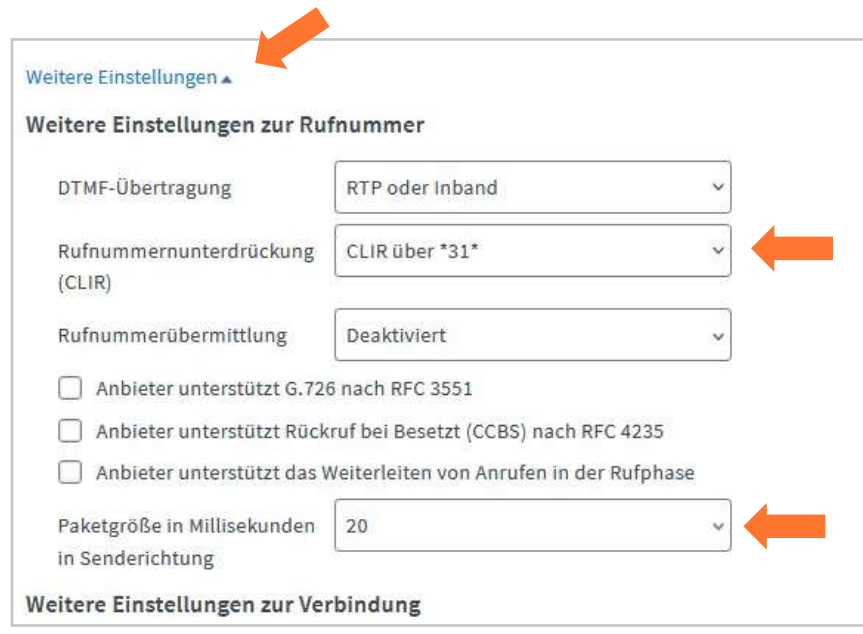

- $\rightarrow$  Klicken Sie unten links auf "Weitere Einstellungen"
- $\rightarrow$  Wählen Sie bei Rufnummernunterdrückung (CLIR): "CLIR über \*31\*"
- $\rightarrow$  Wählen Sie bei Paketgröße in Millisekunden: "20"

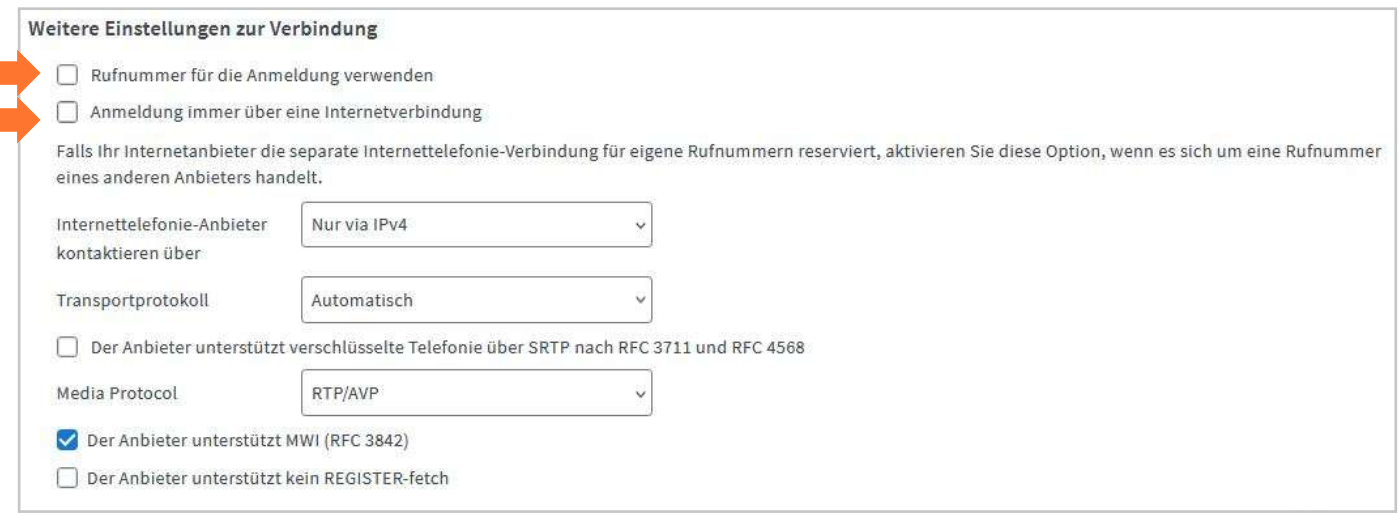

- $\rightarrow$  Deaktivieren Sie weiter unten "Rufnummer für die Anmeldung verwenden"
- $\rightarrow$  Deaktivieren Sie "Anmeldung immer über eine Internetverbindung"
- $\rightarrow$  Klicken Sie auf "**Übernehmen**"

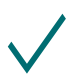

**Die Grundfunktionen der FRITZ!Box sind nun konfiguriert. Auf der Übersichtsseite sollte nun Internet und Telefonie grün angezeigt werden**

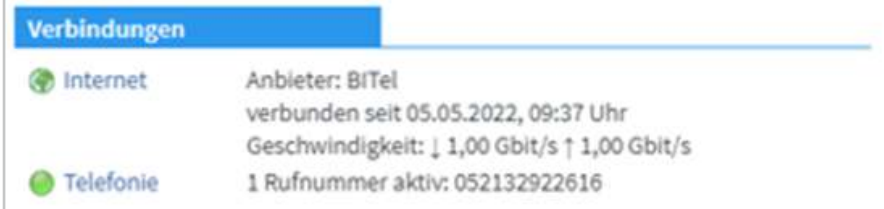

# <span id="page-24-0"></span>**3.1. Rufzuordnung**

- $\rightarrow$  Klicken Sie links im Menü auf .**Telefonie**"
- $\rightarrow$  Klicken Sie auf "**Telefoniegeräte**"

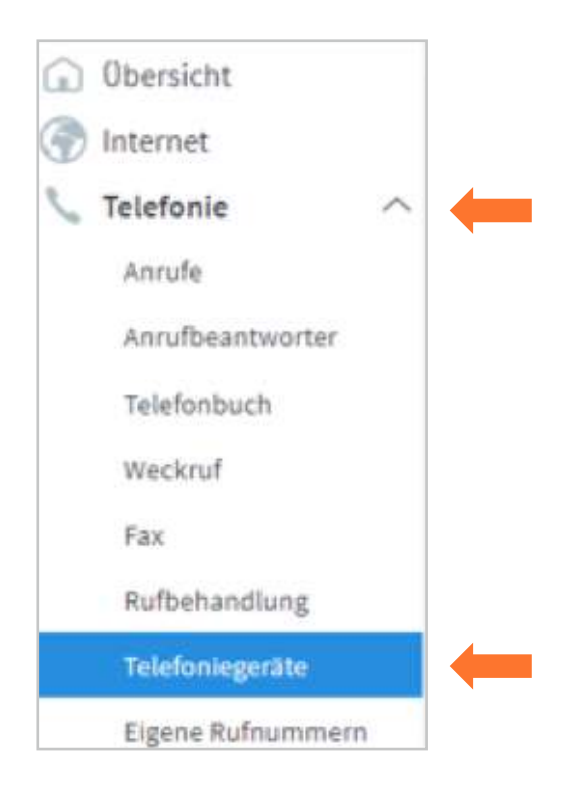

Auf dieser Seite können Sie festlegen welches Telefon auf welche Rufnummer reagieren soll und welches Telefon welche Rufnummer übermitteln soll. In diesem Fall würde das Telefon, das bei **FON1** an der Fritz!Box angeschlossen ist, klingeln wenn die Rufnummer 32922616 angerufen wird und auch diese Rufnummer bei abgehenden Gesprächen übermitteln.

Das Telefon, das bei **FON2** angeschlossen ist, würde bei allen Rufnummern klingeln die in dieser Fritz!Box registriert sind. Da keine Rufnummer definiert ist, die bei ausgehenden Gesprächen übermittelt werden soll, kann es sein, das ausgehende Gespräche nicht zustande kommen.

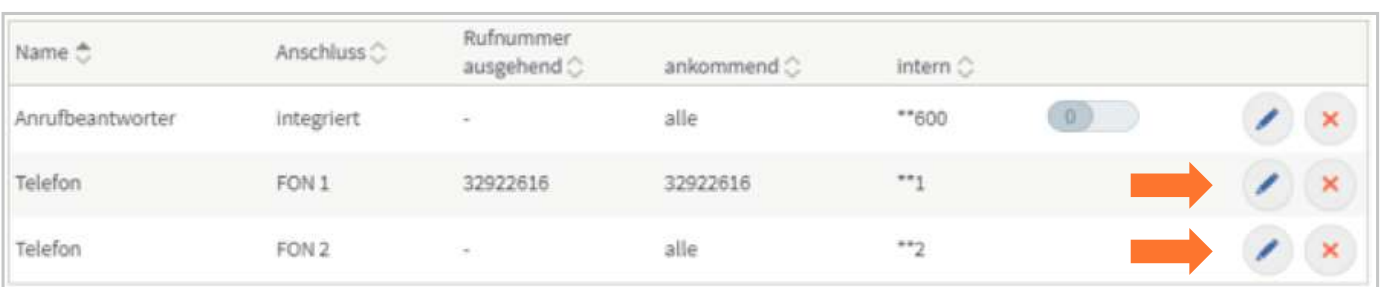

 $\rightarrow$  Um diese Einstellungen zu ändern klicken Sie auf das "**Stiftsymbol**" rechts von FON1/FON2

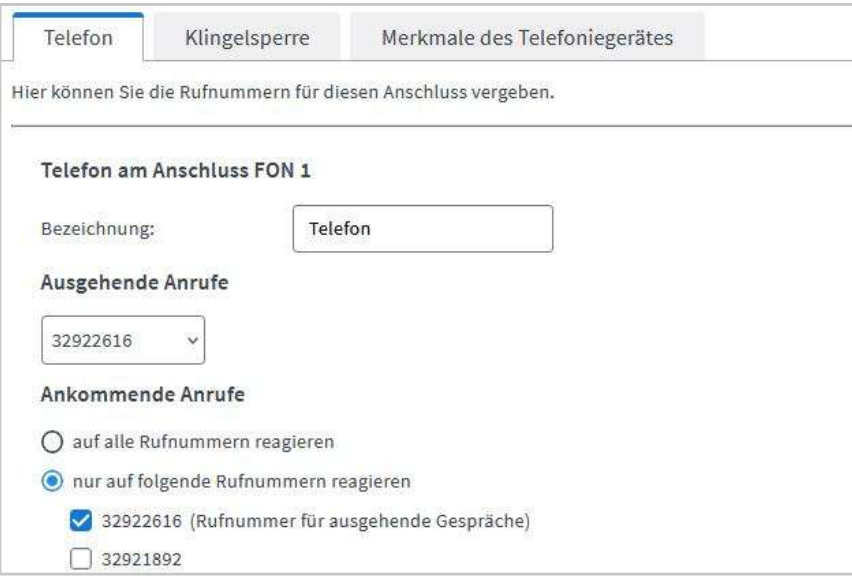

- $\rightarrow$  Hier können Sie die **Bezeichnung** ändern (z.B.: Telefon / Fax / Telefon Erdgeschoss / usw.)
- $\rightarrow$  Klicken Sie in das Feld unter "**Ausgehende Anrufe**" um festzulegen, welche Rufnummer bei ausgehenden Anrufen von diesem Telefon übermittelt werden soll.
- $\rightarrow$  Wählen Sie bei "**Ankommende Anrufe**" aus, bei welcher Rufnummer dieses Telefon klingeln soll.

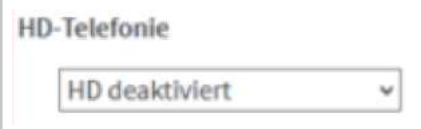

- $\rightarrow$  Klicken Sie anschließend auf die Registerkarte "**Merkmale des Telefoniegerätes**"
- $\rightarrow$  Deaktivieren Sie die "**HD-Telefonie"** wenn die Option angezeigt wird
- $\rightarrow$  Klicken Sie auf "OK"

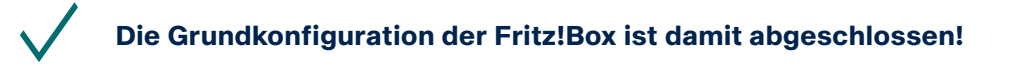

BITel Gesellschaft für Telekommunikation mbH Ein Unternehmen der Stadtwerke Bielefeld und Stadtwerke Gütersloh

Berliner Str. 260 33330 Gütersloh Telefon (05 21) 51 - 51 55 Telefax (05 21) 51 - 77 66 info@bitel.de

Geschäftsführung: Sven Berg Vorsitzender des Aufsichtsrates: Carsten Krumhöfner Amtsgericht Gütersloh HRB 4284 Ust.Id.: DE191 352 769 Steuer-Nr.: 305/5874/0672

Sparkasse Bielefeld IBAN DE66 4805 0161 0000 0048 20 BIC SPBIDE3BXXX

www.bitel.de